# Kullanıcı Kılavuzu

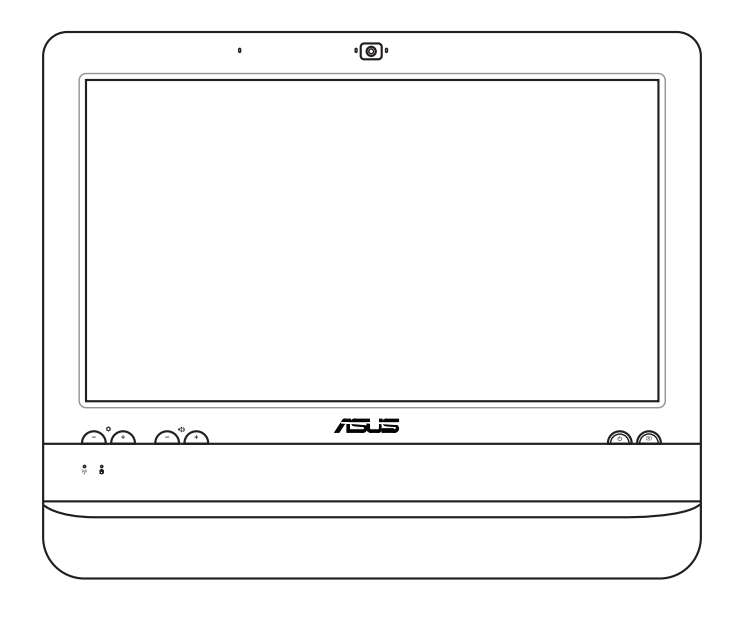

# ET1612I Serisi

**Türkçe**

TR7574

Birinci Sürüm V1 Ağustos 2012

#### **Telif Hakkı © 2012 ASUSTeK COMPUTER INC. Her Hakkı Saklıdır.**

İçinde açıklanan ürünler ve yazılım da dahil olmak üzere bu kılavuzun hiçbir bölümü, ASUSTeK COMPUTER, INC.'in ("ASUS") açık yazılı izni olmaksızın, alıcı tarafından yedekleme amaçları doğrultusunda saklanan dokümantasyon hariç olmak üzere, herhangi bir şekilde ya da herhangi bir yolla yeniden çoğaltılamaz, devredilemez, sureti alınamaz, yeniden kullanma sisteminde saklanamaz ya da herhangi bir dile tercüme edilemez.

Bu kılavuzda belirtilen ürün ve şirket adları ilgili şirketlerin telif hakkı içeren veya tescilli ticari markaları olabilir veya olmayabilir ve yalnız tanımlama amacıyla kullanılmaktadır. Tüm ticari markalar ilgili sahiplerinin mülkiyetindedir.

Bu kılavuzun içeriğinin doğru ve güncel olması için gerekli tüm çaba sarf edilmiştir. Ancak, üretici kılavuzun içeriği hakkında hiçbir garanti vermemektedir ve önceden haber vermeksizin değişiklik yapma hakkını saklı tutar.

# *içindekiler*

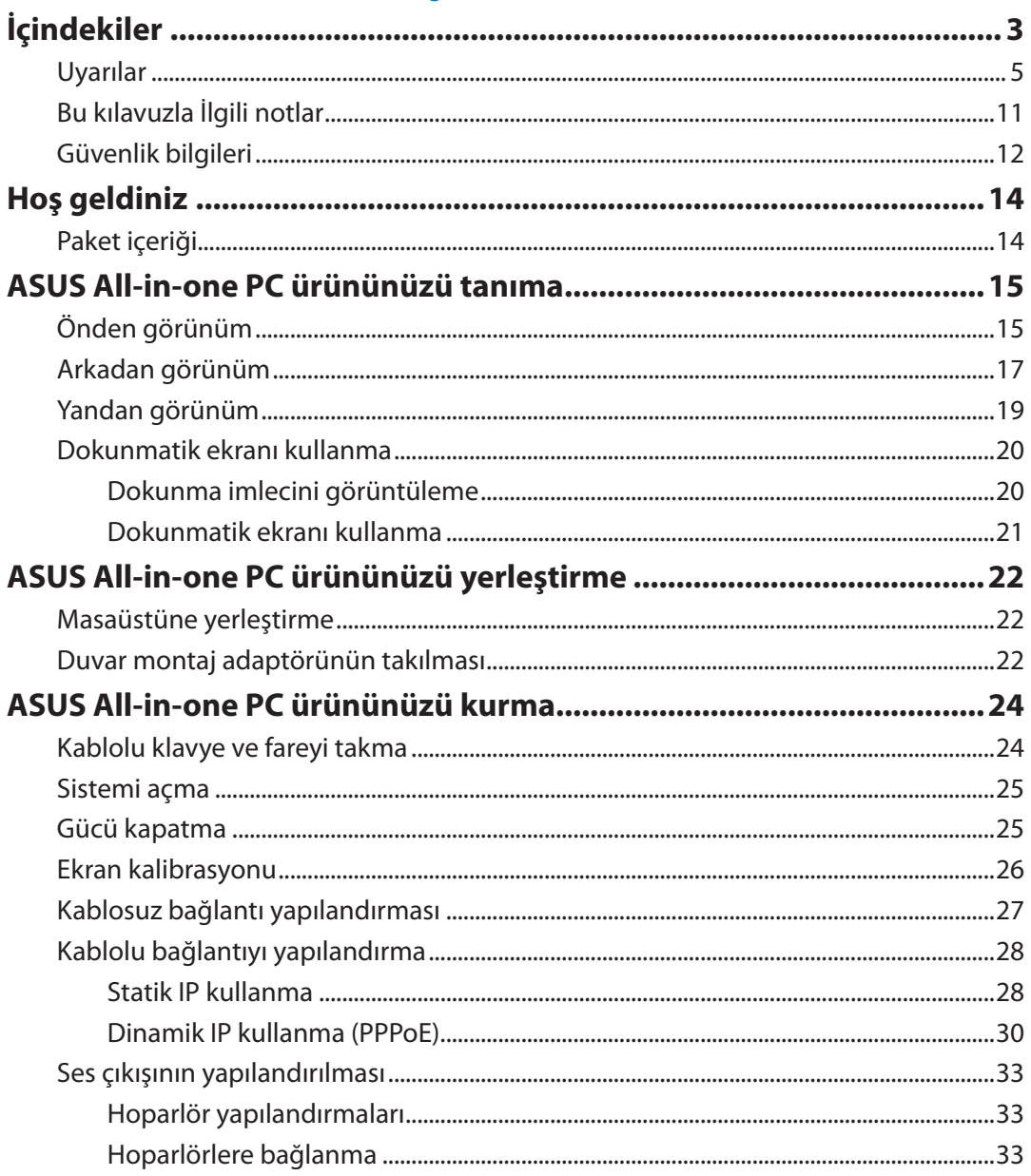

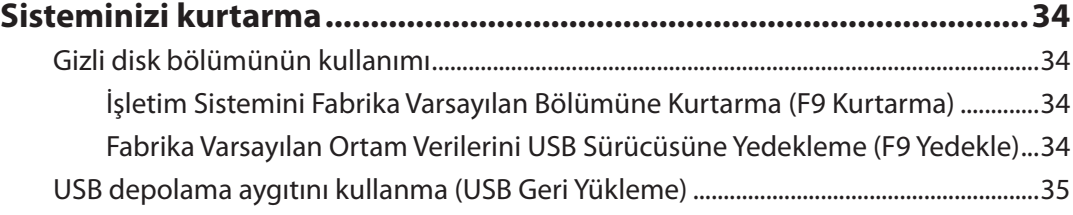

## <span id="page-4-0"></span>Uyarılar

## **Federal İletişim Komisyonunun Bildirimi**

Bu cihaz FCC kurallarının 15. Bölümü ile uyumludur. Kullanım, aşağıdaki iki şarta bağlıdır:

- Bu aygıt zararlı parazitlerin oluşmasına neden olmaz ve
- Bu aygıt, istenmeyen işlemlere neden olan parazitler dahil olmak üzere alınan tüm parazitleri kabul etmelidir.

Bu ekipman test edilmiş ve Federal İletişim Komisyonu (FCC) Kurallarının 15.Bölümü uyarınca, B Sınıfı dijital cihazlarla ilgili kısıtlamalara uygun olduğu tespit edilmiştir. Bu kısıtlamalar, evsel tesisatlarda, zararlı parazitlere karşı uygun koruma sağlamak üzere tasarlanmıştır. Bu donanım radyo frekansı üretir, kullanır ve yayabilir ve üreticinin yönergelerine uygun olarak kurulmadığında radyo iletişimine zararlı etkisi olabilir. Ancak, belirli tesisatlarda parazit oluşmayacağına dair bir garanti verilmez. Bu cihaz radyo ve televizyon alıcılarında, cihazın kapatılması ve açılması ile anlaşılacak zararlı parazitlerin oluşmasına neden olursa, kullanıcı aşağıdaki önlemleri uygulayarak parazitleri gidermeyi deneyebilir:

- Alıcı anteninin yönünü veya yerini değiştirmek.
- Cihaz ile alıcı arasındaki mesafeyi arttırmak.
- Aygıtı alıcının bağlı olduğu elektrik devresi üzerinde bulunmayan başka bir prize bağlayın.
- Yardım için bayi veya deneyimli radyo/TV teknisyenine danışın.

**DİKKAT:** Bu cihazı sağlayan tarafın açıkça onaylamadığı değişiklik veya düzenlemeler, kullanıcının bu ekipmanı kullanma yetkisini geçersiz kılabilir.

#### *RF maruziyet uyarısı*

Bu ekipman verilen talimatlara göre kurulup çalıştırılmalıdır ve bu vericiyle kullanılan antenler, tüm kişilerden en az 20 cm mesafe oluşturacak şekilde kurulmalı ve diğer anten ya da vericilerle birlikte yerleştirilmemeli veya çalıştırılmamalıdır. Son kullanıcılara ve ürünü kuran kişilere anten kurulum talimatları ve ilgili RF maruziyet uygunluk şartlarını karşılayan çalışma koşulları bildirilmelidir.

#### **Kanada İletişim Bakanlığı Bildirisi**

Bu dijital cihaz, Kanada İletişim Bakanlığı Radyo Girişim Yönergelerinde belirtilen, dijital aygıtlardan gelen radyo parazitleri Sınıf B limitlerini aşmaz.

Bu sınıf B dijital aygıt Kanada ICES-003'e uygundur.

### **Kanada İçin IC Radyasyon Maruziyet Bildirimi**

Bu ekipman, kontrol edilmemiş bir ortam için açıklanan IC radyasyon maruziyet sınırlarına uygundur. IC RF maruziyet uygunluk gerekliliklerini karşılamayı sürdürmek için, lütfen verici çalışırken verici antenle doğrudan temas etmeyin. RF maruziyet uygunluğunu karşılamak için, son kullanıcılar belirtilen çalışma yönergelerine uymalıdır.

Kullanım, aşağıdaki iki şarta bağlıdır:

- Bu aygıt parazitlerin oluşmasına neden olmaz ve
- Bu aygıt, aygıtta istenmeyen işlemlere neden olan parazitler dahil olmak üzere tüm parazitleri kabul etmelidir.

## **Uygunluk Beyanı (R&TTE direktifi 1999/5/EC)**

Aşağıdaki öğeler tamamlanarak geçerli ve yeterli kabul edilmiştir:

- [Madde 3]'teki temel gereklilikler]
- [Madde 3.1a]'daki sağlık ve güvenlikle ilgili koruma gereklilikleri
- [EN 60950]'ye göre elektrik güvenliği testi
- [Madde 3.1b]'deki elektromanyetik uygunluk için koruma gereklilikleri
- [EN 301 489-1] & [EN 301 489-17]'de elektromanyetik uygunluk test
- [Madde 3.2]'deki gibi radyo spektrumunun etkin kullanımı
- [EN 300 328-2]'ye göre radyo test paketleri

## **CE İşareti Uyarısı**

Bu B Sınıfı bir üründür, konut içinde bu ürün radyo etkileşimine neden olabilir ve kullanıcının yeterli önlemleri alması gerekebilir.

# $\epsilon$ **Kablosuz LAN/Bluetooth özelliği olmayan aygıtlar için CE işareti**

Bu aygıtın teslim edilen versiyonu, 2004/108/EC "Elektromanyetik uygunluk" ve 2006/95/EC "Düşük voltaj direktifi" başlıklı EEC direktiflerinin gerekliliklerine uygundur.

# CEO

## **Kablosuz LAN/Bluetooth özelliği olan aygıtlar için CE işareti**

Bu aygıt, Avrupa Parlamentosu ve Komisyonunun, Radyo ve Telekomünikasyon Aygıtlarını ve karşılıklı uygunluk kabulünü kapsayan, 9 Mart, 1999 tarihli 1999/5/EC Direktifi gerekliliklerine uygundur.

## **Farklı Etki Alanları İçin Kablosuz Çalışma Kanalı**

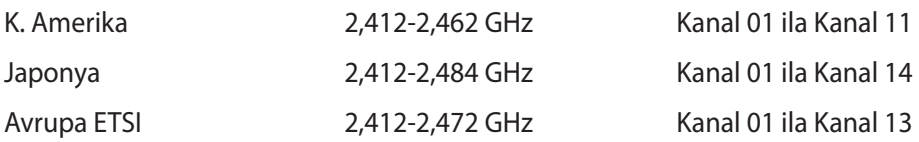

#### **Fransa Sınırlandırılmış Kablosuz Frekans Bantları**

Fransa'nın bazı alanlarında sınırlandırılmış frekans batları vardır. En kötü durumda maksimum yetkilendirilmiş güç alanları:

- Komple 2.4 GHz bandı (2400 MHz–2483.5 MHz) için 10mW
- 2446.5 MHz ila 2483.5 MHz arasındaki frekanslar için 100mW

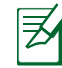

10 ila 13 arasındaki kanallar 2446.6 MHz ila 2483.5 MHz bandında çalışır.

Dış mekan kullanımı için birkaç olasılık söz konusudur: Özel mülkiyette ya da kamu temsilcilerinin özel mülkiyeti üstünde kullanım Savunma Bakanlığı tarafından 2446.5–2483.5 MHz bandında 100 nW' lik maksimum yetkilendirilmiş güç ile bir başlangıç yetkilendirme prosedürüne tabiidir. Kamu alanındaki dış mekanlarda kullanıma izin verilmemektedir.

Aşağıda listelenen departmanlarda, komple 2.4 GHz nadı için:

- Maksimum yetkilendirilmiş güç iç mekanlarda 100mW'dir.
- Maksimum yetkilendirilmiş güç dış mekanlarda 10mW'dir.

2400–2483.5 MHz bandının kullanımı için departmanlar, iç mekanlar için 100mW'den daha az ve de dış mekanlarda 10mW'den daha az bir EIRP ile izin verilir:

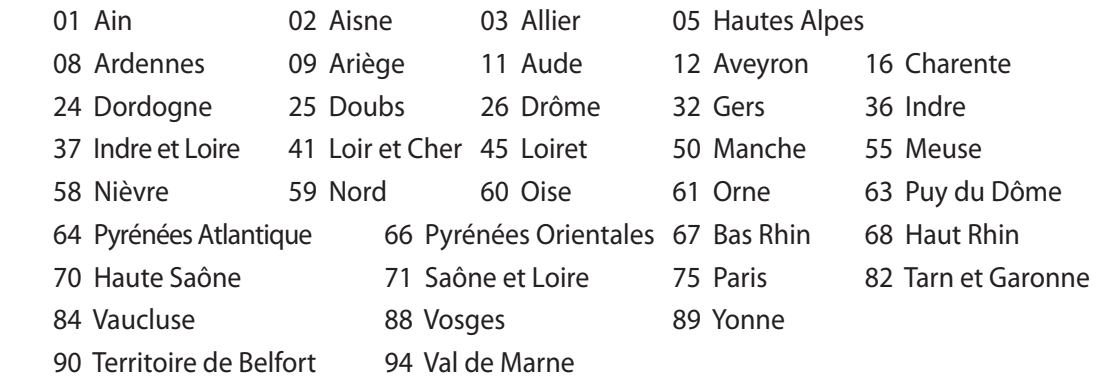

Bu gereksinim muhtemelen zamanla değişecektir ve de size Fransa sınırları içerisinde bir çok alanda kablosuz LAN kartınızı kullanmanıza izin verecektir (www.arcep.fr).

Sizin WLAN Kart 100mW'den daha az, ancak 10mW'den daha fazla aktarır.

## **DEMONTE EDİLEMEZ Kullanıcılar tarafından demonte edilen ürünler garanti dışındadır**

## **Lityum-İyon Pil Uyarısı**

**DİKKAT: RTC (Gerçek Zamanlı Saat) pili yanlış değiştirilirse, patlama** tehlikesi. Yalnızca üretici tarafından aynı veya eşdeğeriyle değiştirilmelidir. Kullanılmış pilleri üreticinin talimatlarına göre atın.

#### **Sıvılara Maruz Bırakmayın**

Sıvılara, yağmura ya da neme maruz BIRAKMAYIN veya bunların yanında KULLANMAYIN. Bu ürün su veya yağ geçirmez değildir.

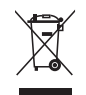

Çarpı işaretli tekerlekli çöp kutusu sembolü, ürünün (elektrik, elektronik ekipman ve cıva içerikli düğme hücresel pil) kentsel atıklarla birlikte atılmaması gerektiğini gösterir. Elektronik ürünlerin atılmasıyla ilgili yerel yönetmelikleri gözden geçirin.

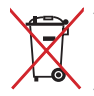

Pili kentsel atıklarla birlikte ATMAYIN. Üzeri çizili tekerlekli çöp kutusu sembolü pilin kentsel atıklarla atılmaması gerektiğini belirtir.

#### **REACH**

REACH (Kimyasalların Kayıt Altına Alınması, Değerlendirilmesi, Ruhsatlandırılması ve Sınırlandırılması) düzenleyici çerçevesine uygun olarak, ürünlerimizdeki kimyasal maddeleri http://csr.asus.com/english/REACH.htm adresindeki ASUS REACH websitesinde yayınlamaktayız.

#### **Küresel Çevre Düzenleme Uygunluğu ve Beyanı**

ASUS ürünlerin tasarım ve üretiminde yeşil tasarım kavramına uymakta ve ASUS ürünlerinin ürün yaşam evresinin her bir aşamasının küresel çevre düzenlemeleri ile aynı çizgide olmasını sağlamaktadır. Bunlara ilaveten, ASUS düzenleme gerekliliklerini esas alan ilgili bilgileri kullanıcılara sunmaktadır.

Lütfen düzenleme gerekliliklerini esas alan bilgiler için http://csr.asus.com/english/Compliance. htm adresini ziyaret edin, ASUS aşağıdaki düzenlemelere uymaktadır:

**Japon JIS-C-0950 Malzeme Beyanları EU REACH SVHC Kore RoHS İsviçre Enerji Yasaları**

#### **ASUS Geri Dönüşüm/Geri Alım Hizmetleri Geri**

ASUS geri dönüşüm ve geri alım programları çevremizi korumada yüksek standartlarla ilgili taahütümüzden kaynaklanmaktadır. Ambalaj malzemelerinin yanı sıra ürünlerimizi, pil ve diğer bileşlenleri sorumlu bir şekilde geri dönüştürebilmeniz için size çözümler sunmamız gerektiğine inanıyoruz. Farklı bölgelerdeki ayrıntılı geri dönüşüm bilgileri için lütfen http://csr. asus.com/english/Takeback.htm adresini ziyaret edin.

#### **UL Güvenlik Önlemi**

Güvenlik gereksinimlerini karşılamak için, All-in-one PC'nin ağırlığı göz önünde bulundurulduğunda gerekli dayanıklılığı garanti eden standart bir duvara montaj askısına bağlanmalıdır. All-in-one PC yalnızca UL tarafından listelenmiş duvara montaj adaptörü, pedi ve askısıyla (örn. VESA) bağlanmalı ve kullanılmalıdır.

#### <span id="page-10-0"></span>**ENERGY STAR uyumlu ürün**

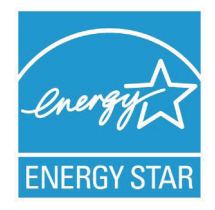

ENERGY STAR, enerji açısından verimli ürünler ve uygulamalarla paradan tasarruf etmemize ve çevreyi korumamıza katkı sağlayan, A.B.D. Çevre Koruma Ajansı ve A.B.D. Enerji Bakanlığı'nın ortak bir programıdır.

ENERGY STAR logolu tüm ASUS ürünleri ENERGY STAR standardına uygundur ve güç yönetimi özelliği varsayılan olarak etkindir. Monitör ve bilgisayar kullanıcı tarafından 15 ve 30 dakika kullanılmadıgında otomatik olarak uyku

moduna geçer. Bilgisayarı uyandırmak için, fareye tıklayın veya klavyedeki herhangi bir tuşa basın.

Güç yönetimi ve çevreye yararları hakkında daha fazla bilgi için lütfen http://www.energy.gov/ powermanagement adresini ziyaret edin. Ayrıca, ENERGY STAR ortak programı hakkında daha fazla bilgi için lütfen http://www.energystar.gov adresini ziyaret edin.

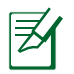

Energy Star, FreeDOS ve Linux tabanlı işletim sistemlerinde desteklenmemektedir.

## Bu kılavuzla İlgili notlar

Bazı görevleri düzgün biçimde gerçekleştirmenizi sağlamak için, bu kılavuzda kullanılan aşağıdaki sembollere dikkat edin.

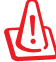

**UYARI:** Size zarar gelmesini önlemek için izlemeniz GEREKEN önemli bilgiler.

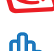

**ÖNEMLİ:** Bir görevi tamamlamak için izlemeniz GEREKEN talimatlar.

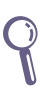

**İPUCU:** Bir görevi gerçekleştirmenize yardımcı olan ipuçları ve faydalı bilgiler.

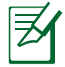

**NOT:** Özel durumlar için ek bilgiler.

Bu kılavuzdaki tüm resimler ve anlık ekran görüntüleri yalnız başvuru içindir. Asıl ürün özellikleri ve yazılım ekran görüntüleri bölgelere göre değişebilir. En son bilgiler için www.asus.com adresinde ASUS web sitesini ziyaret edin.

## <span id="page-11-0"></span>Güvenlik bilgileri

ASUS All-in-one PC ET1612I Serisi bilgisayarınız, bilgi teknolojisi donanımı için en son güvenlik standartlarını karşılayacak şekilde tasarlanmış ve test edilmiştir. Bununla birlikte, güvenliğinizi sağlamak için aşağıdaki güvenlik talimatlarını okumanız önemlidir.

#### **Sisteminizin kurulumu**

- Sistemi çalıştırmadan önce dokümanlarda bulunan tüm talimatları okuyun ve bu talimatlara uyun.
- Bu ürünü su ya da radyatör gibi bir ısı kaynağı yakınında kullanmayın.
- Sistemi hareketsiz, sabit bir yüzey üzerine kurun.
- Gövde üzerinde bulunan açıklıklar havalandırma içindir. Bu açıklıkları tıkamayın veya kapatmayın. Havalandırma için sistemin çevresinde geniş bir alan bıraktığınızdan emin olun. Havalandırma boşluklarına asla bir şey sokmayın.
- Bu ürünü, sıcaklığı 0˚C ila 40˚C olan ortamlarda kullanın.
- Uzatma kablosu kullanıyorsanız, uzatma kablosuna takılı cihazların toplam akım değerinin kablonun akım değerini aşmadığından emin olun.

## **Kullanım sırasında dikkat edilmesi gereken hususlar**

- Güç kablosu üzerine basmayın ya da herhangi bir şeyin kabloyu ezmesine izin vermeyin.
- Sisteme su ya da diğer sıvıları dökmeyin.
- Sistem kapatıldığında dahi az miktarda bir elektrik akımı çeker. Sistemi temizlemeden önce her zaman tüm güç, modem ve ağ kablolarını prizden çekin.
- Dokunmatik ekranın en iyi dokunma hassasiyetine erişebilmesi için, düzenli olarak temizlenmesi gerekir. Ekranı yabancı cisimlerden veya aşırı toz birikiminden koruyun. Ekranı temizlemek için:
	- Sistemi kapatın ve güç kablosunu prizden çekin.
	- Verilen temizleme bezinin üzerine az miktarda cam temizleme maddesi püskürtün ve ekran yüzeyini yavaşça silin.
	- Temizleme maddesini doğrudan ekrana püskürtmeyin.
	- Ekranı temizlerken aşındırıcı bir temizleme maddesi veya sert bir bez kullanmayın.
- Ürün ile ilgili aşağıdaki teknik sorunlarla karşılaşırsanız, güç kablosunun fişini çekin ve yetkili bir servis teknisyeni ya da bayiinizle temasa geçin.
	- Güç kablosu ya da fişin hasarlı olması.
	- Sisteme sıvı dökülmesi.
	- Çalıştırma talimatlarını izlemenize rağmen sistemin düzgün çalışmaması.
	- Sistemin yere düşürülmüş olması ya da kabinin hasarlı olması.
	- Sistem performansında değişiklik.

Dokunmatik ekran üzerinde makas veya tükenmez kalem gibi keskin cisimleri kullanmayın. Vuruk ve çizikler arızaya neden olacaktır.

## **Ses Basıncı Uyarısı**

Kulaklıktan aşırı ses basıncı gelirse, işitme hasarı veya kaybına neden olabilir. Ses seviyesi denetiminin ve ekolayzerın orta konumun dışında bir ayara ayarlanmasının kulaklık veya hoparlör çıkış voltajını ve ses bacıncı seviyesini artıracağını unutmayın.

## **Adaptör**

- 1. Adaptör bilgileri (satın alınan model göre değişir)
	- Giriş voltajı: 100–240Vac

Giriş frekansı: 50–60Hz

Ölçülen çıkış akımı: 40W (19V, 2.1A)

• Giriş voltajı: 100–240Vac

Giriş frekansı: 50–60Hz

Ölçülen çıkış akımı: 65W (19V, 3.4A)

2. Soket çıkışı ünitenin yakınında ve kolay erişilebilir olmalıdır.

## **DC Fan Uyarısı**

DC fanının hareketli parça olduğunu ve tehlikeli olabileceğini unutmayın. Lütfen gövdenizi hareket eden fan bıçaklarından uzak tutun.

## **Kaplama Uyarısı**

ÖNEMLİ! Elektrik yalıtımı ve elektriksel güvenlik sağlamak için, GÇ bağlantı noktalarının bulunduğu alanlar hariç cihazın gövdesini yalıtmak için bir kaplama uygulanmıştır.

# Hoş geldiniz

<span id="page-13-0"></span>ASUS All-in-one PC ET1612I Serisini satın aldığınız için sizi tebrik ederiz. Aşağıdaki resim yeni ürününüzün paket içeriğini içermektedir. Aşağıdaki parçalardan herhangi biri hasar görmüş ya da kayıp ise bayiinizle temasa geçin.

## Paket içeriği

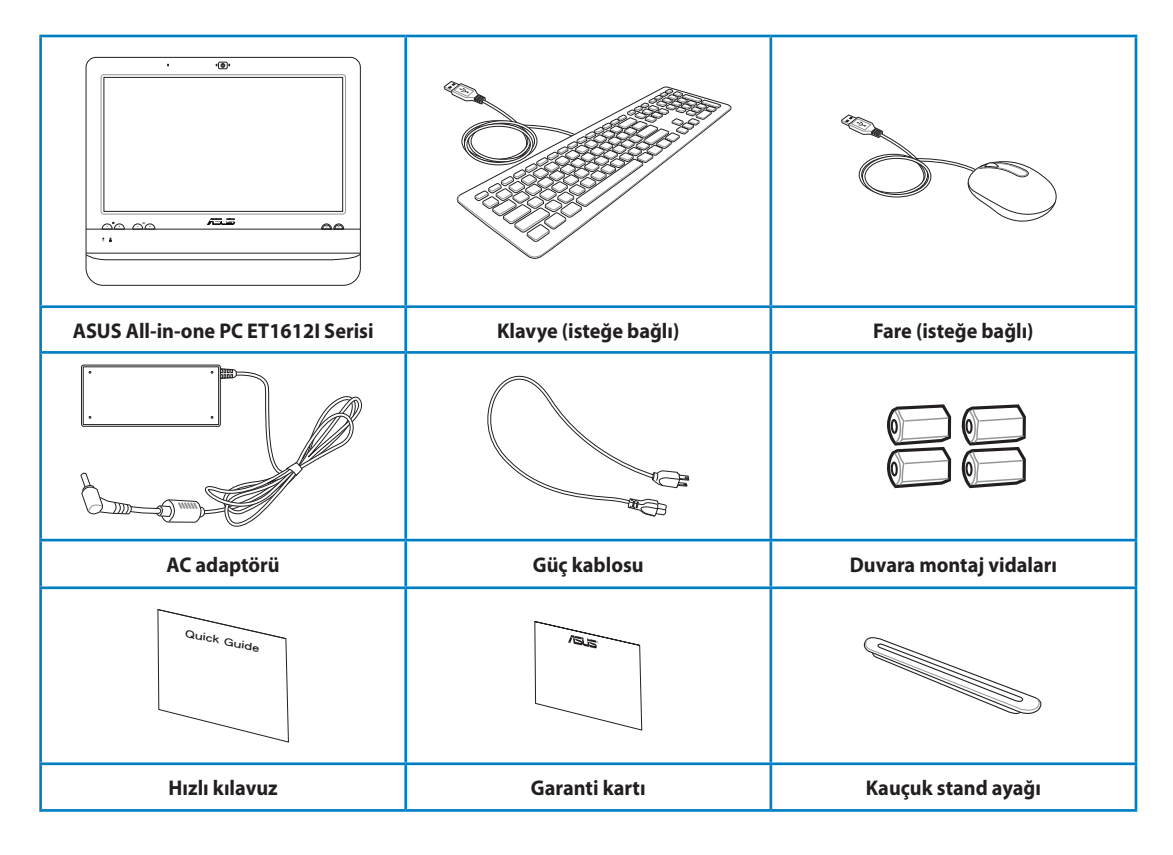

1. Klavye, fare ve güç kaynağının üzerindeki resimler yalnız başvuru içindir. Asıl ürünün özellikleri bölgelere göre farklılık gösterebilir.

2. Klavye ve fare kablolu veya kablosuz olabilir.

# ASUS All-in-one PC ürününüzü tanıma

## <span id="page-14-0"></span>Önden görünüm

Sistemin bu yüzünde bulunan bileşenleri tanımlamak için aşağıdaki diyagrama bakın.

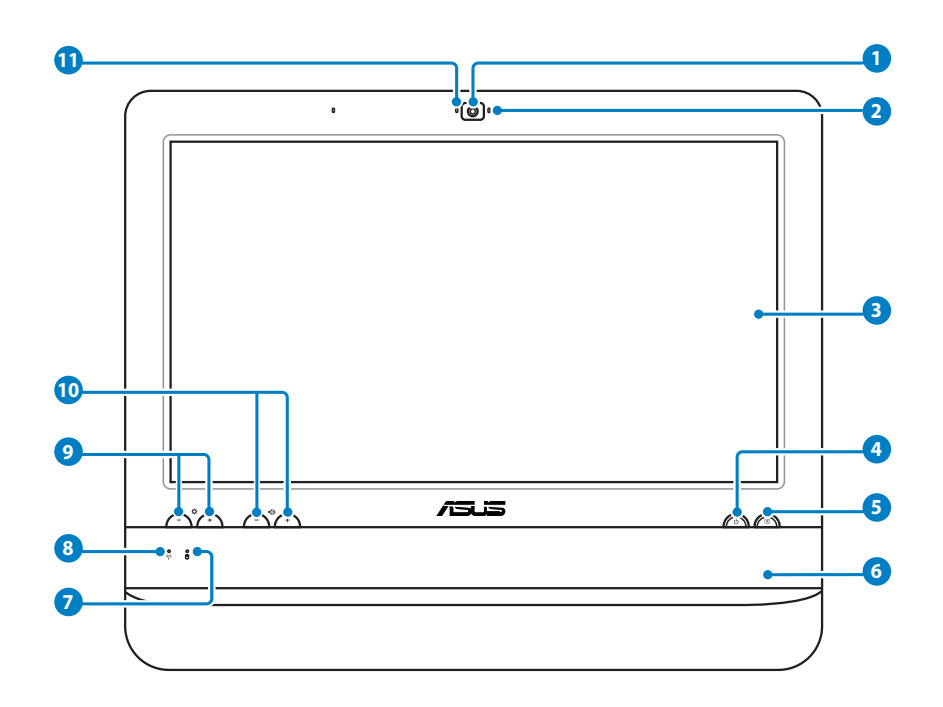

#### **1 Web Kamerası**

Yerleşik web kamerası ve mikrofon çevrimiçi video sohbetleri başlatmanızı sağlar.

#### **2 Webkam LED**

Yerleşik web kamerasının etkin olduğunu gösterir.

#### **3 LCD ekran (Belirli modellerde dokunma ile etkinleştirme işlevi)**

 Optimum çözünürlüğü 1366 x 768 olan 15.6 inç LCD ekran, dijital yaşamı parmak uçlarınızagetiren dokunma işlevini sağlar.

## **4 Güç anahtarı**

Güç anahtarı sistemi AÇMANIZI/KAPATMANIZI sağlar.

#### **5 LCD ekran düğmesi**

LCD ekran düğmesi sistemi AÇMANIZI/KAPATMANIZI sağlar.

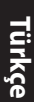

#### **6 Stereo hoparlörler**

Yerleşik stereo hoparlörler yüksek kalitede ses çıkışı sağlar.

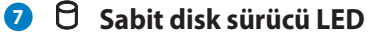

Sabit disk sürücü etkinliğini gösterir.

#### **8 Kablosuz LAN LED**

 Dahili kablosuz LAN'ın etkin olduğunu gösterir. (Kablosuz LAN'ı kullanmak için Windows® yazılım ayarları gereklidir.)

#### **9 Parlaklık denetimleri**

Parlaklık denetimleri ekranın parlaklık seviyesini ayarlar.

#### **10 Ses denetimleri**

Ses denetimleri ses düzeyini ayarlar.

#### **11 Mikrofon**

Yerleşik mikrofon ve web kamerası çevrimiçi video sohbetleri başlatmanızı sağlar.

## <span id="page-16-0"></span>Arkadan görünüm

Sistemin bu yüzünde bulunan bileşenleri tanımlamak için aşağıdaki diyagrama bakın.

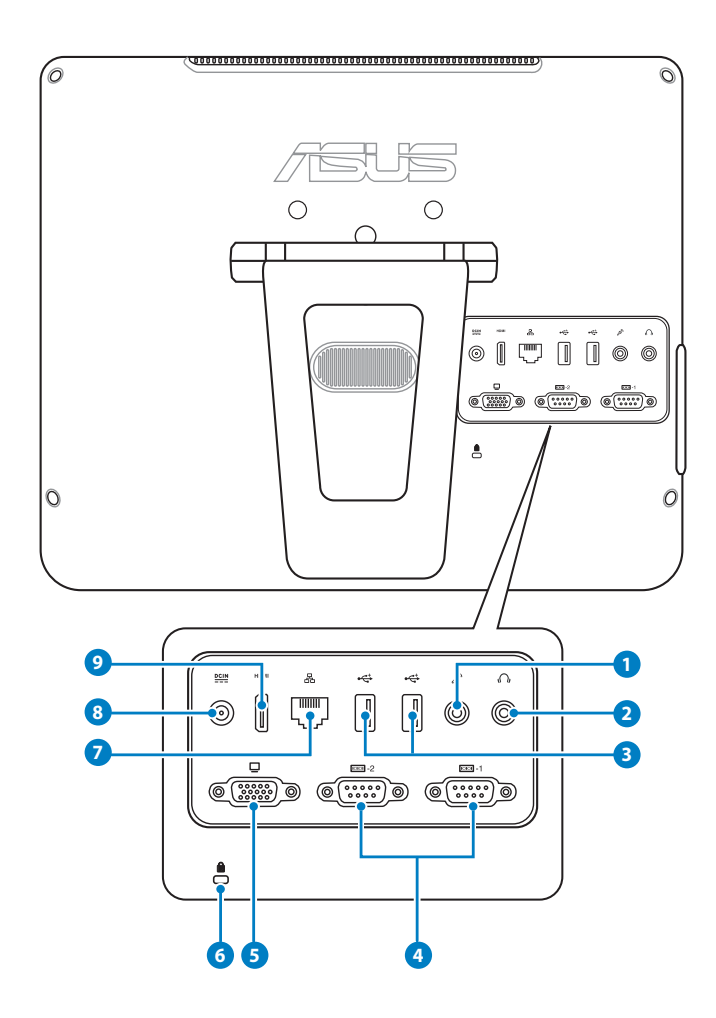

#### **1 Mikrofon jakı**

 Mikrofon jakı video konferans, sesli okuma ya da basit ses kayıtları için kullanılan mikrofonu bağlamak amacıyla tasarlanmıştır.

#### **2 Kulaklık/Ses Çıkış Jakı**

 Stereo kulaklık jakı (3,5mm) sistem ses çıkış sinyalini güçlendirilmiş hoparlör ya da kulaklığa bağlamak için kullanılır. Bu jakın kullanılması yerleşik hoparlörleri otomatik olarak devre dışı bırakır.

#### **<sup>3</sup> USB 2.0 bağlantı noktası**

 Evrensel Seri Veriyolu (USB) portu klavye, fare aygıtı, fotoğraf makinesi ve sabit disk sürücü gibi USB aygıtlarıyla uyumludur.

#### **4 Seri Port**

Bu 9-pin seri port (COM1/COM2) seri aygıtlar içindir.

#### **5 Ekran (Monitör) Çıkışı**

 15 iğneli D-alt monitör bağlantı noktası, daha büyük harici bir ekranda görüntüleme için monitör veya projektör gibi standart VGA uyumlu bir aygıtı destekler.

#### **5 Kensington® Kilit bağlantı noktası**

 Kensington® kilit bağlantı noktası, bilgisayarın Kensington® uyumlu güvenlik ürünleri kullanılarak sabitlenmesini sağlar. Bu güvenlik ürünleri genellikle metal bir kablo ve bilgisayarın sabit bir nesneden çıkarılmasını önleyen bir kilit içerir.

#### **7 LAN bağlantı noktası**

 Sekiz pinli RJ-45 LAN portu, bir yerel ağa bağlantı kurmak için standart bir Ethernet kablosunu destekler.

#### **8 Güç girişi (DC 19V)**

 Sağlanan güç adaptörü, bu jakla birlikte kullanmak için, AC gücünü DC gücüne dönüştürür. Bu jak içinden geçen güç ile bilgisayarın beslemesi yapılır. Bilgisayarın hasar görmesini önlemek için her zaman birlikte verilen güç adaptörünü kullanın.

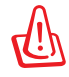

Güç adaptörü kullanımda iken ılık veya sıcak olabilir. Adaptörün üstünü kapatmayın ve bedeninizden uzak tutun.

#### **9 HDMI çıkışı bağlantı noktası**

 HDMI (Yüksek Tanımlı Çoklu Ortam Arayüzü) bağlantı noktası, LCD TV veya monitör gibi Tam-HD bir cihazı daha geniş harici bir ekranı görüntülemesinde destekler.

## <span id="page-18-0"></span>Yandan görünüm

Sistemin bu yüzünde bulunan bileşenleri tanımlamak için aşağıdaki diyagrama bakın.

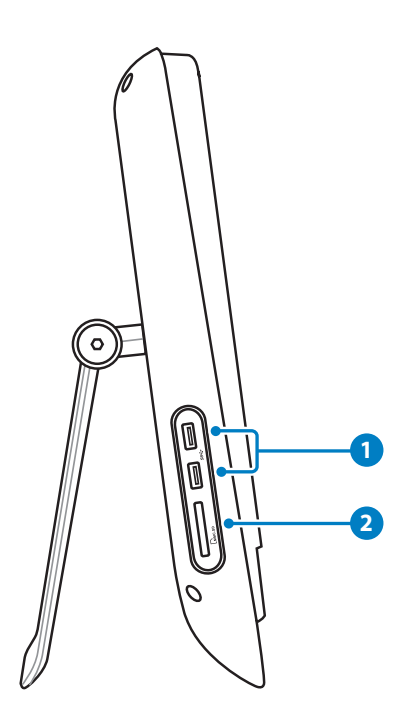

#### **1 USB 3.0 bağlantı noktası**

 Bu Evrensel Seri Veri Yolu 3.0 (USB 3.0) bağlantı noktaları fare, yazıcı, tarayıcı, kamera vb. gibi USB 3.0 aygıtlarını bağlar.

#### **<sup>2</sup> Bellek kartı okuyucu**

 Yerleşik bellek kartı okuyucu, dijital kamera, MP3 çalar, cep telefonu ve PDA gibi aygıtlardan MMC/SD kartlarını okuyabilir.

## <span id="page-19-0"></span>Dokunmatik ekranı kullanma

ASUS All-in-one PC dijital yaşamı parmak uçlarınıza getiriyor. Birkaç dokunuşla veya elektronik kalemi kullanarak ASUS All-in-one PC'nin komutlarınızı gerçekleştirmesini sağlayabilirsiniz. Dokunma işlevleriniz fare aygıtı gibidir:

- Dokunma = sol fare tıklaması
- Dokunma ve tutma = sağ fare tıklaması

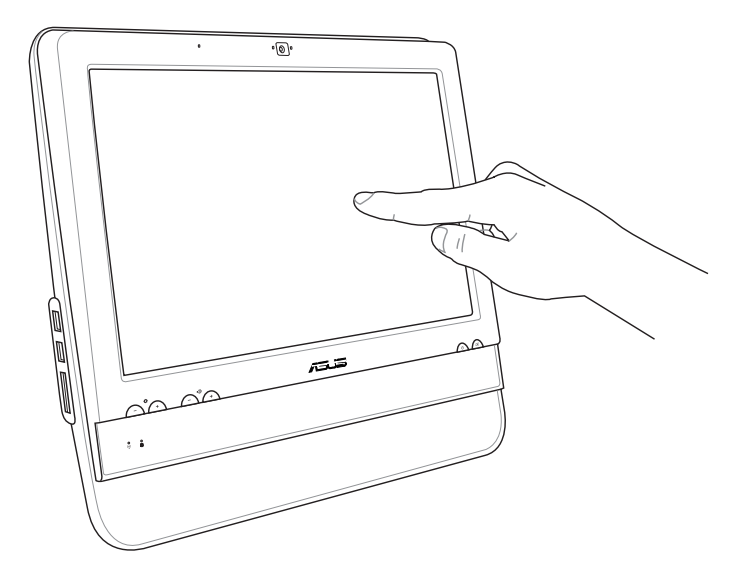

Dokunmatik ekran üzerinde makas veya tükenmez kalem gibi keskin cisimleri kullanmayın. Vuruk ve çizikler arızaya neden olacaktır.

## **Dokunma imlecini görüntüleme**

Sanal fare olan dokunma imleci, dokunmatik ekranı daha kolay kullanmanızı sağlar. Dokunma imlecini görüntülemek için

1. Windows® masaüstünden **Başlat** > **Denetim Masası** > **Aygıtları ve Yazıcıyı Görüntüle** öğelerini tıklatın.

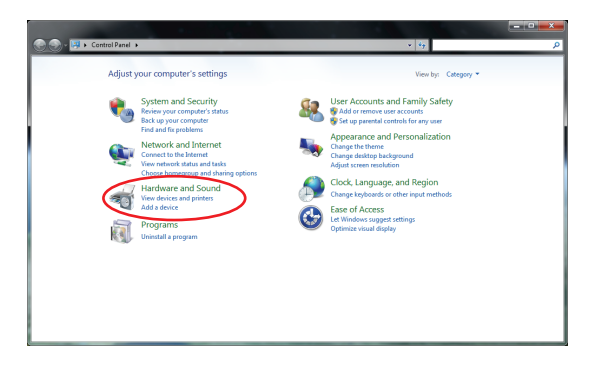

<span id="page-20-0"></span>2. **Dokunma giriş ayarlarını değiştir** öğesini seçin.

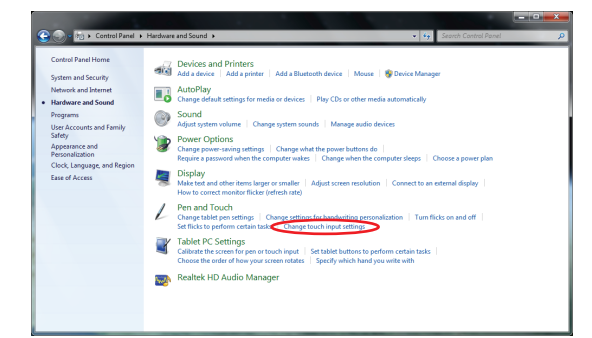

3. Üstteki **Dokun** sekmesini tıklatıp **Ekrandaki öğelerle etkileşim halindeyken dokunma imlecini görüntüle** yazılı kutuyu tıklatın. 4. Ekrana dokunduğunuzda ekranda bir

Yapılandırmayı tamamlamak için **Tamam** düğmesini tıklatın.

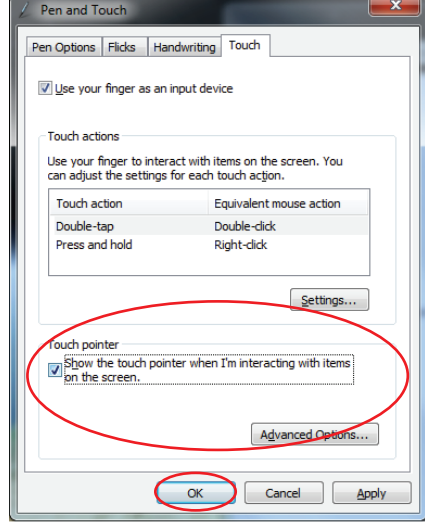

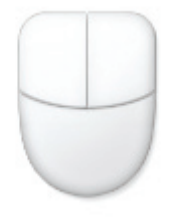

sanal fare göreceksiniz.

#### **Dokunmatik ekranı kullanma**

Dokunmatik ekranın en iyi dokunma hassasiyetine erişebilmesi için, düzenli olarak temizlenmesi gerekir. Ekranı yabancı cisimlerden veya aşırı toz birikiminden koruyun. Ekranı temizlemek için:

- Sistemi kapatın ve güç kablosunu prizden çekin.
- Birlikte verilen temizlik bezinin üzerine çok az miktarda cam temizleyicisi püskürtün ve ekran yüzeyi ile ekranın kasasını yavaş hareketlerle silin.
- Temizleme maddesini doğrudan ekrana püskürtmeyin.
- Ekranı temizlerken aşındırıcı bir temizleme maddesi veya sert bir bez kullanmayın.

# <span id="page-21-0"></span>ASUS All-in-one PC ürününüzü yerleştirme

## Masaüstüne yerleştirme

ASUS All-in-one PC ürününüzü masa gibi düz bir yüzeye yerleştirin ve kaideyi yerine yerleşene kadar çekin ve açın. Sonra ekran panelini dikey konuma 10 ila 35 derecelik bir açıyla eğin.

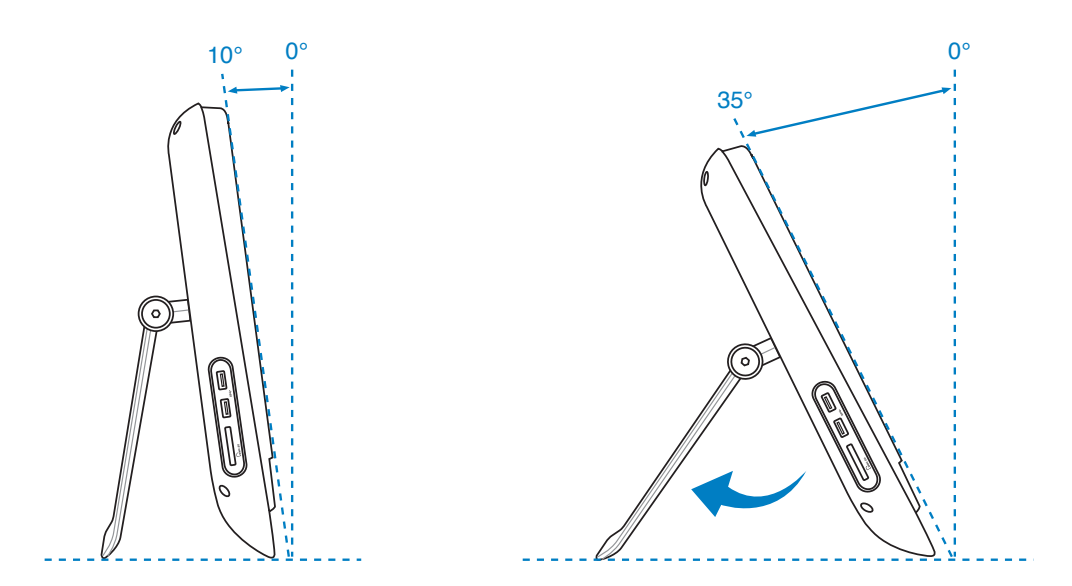

## Duvar montaj adaptörünün takılması

ASUS All-in-one PC'yi duvara takmak için, isteğe bağlı bir duvara montaj adaptörü (160mm x 92mm) ve duvara montaj kiti (ped ve askı) satın alın. Duvar montaj adaptörünü aşağıdaki talimatlara göre takın.

1. Ayağın serbest kalması için ayak menteşesinin altındaki dört vidayı da sökün. Vidaları ileride yeniden takmak için saklayın.

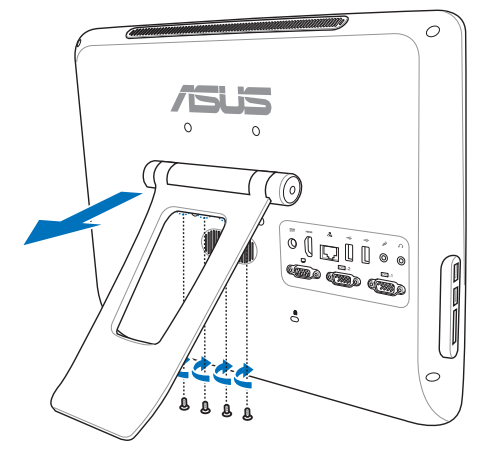

2. Arka panelde deliklerinden dört adet plastik kapağı çıkarın.

3. Dört adet duvar montaj vidasını (birlikte verilir) arka panel deliklerine takın.

- 4. All-in-one PC'yi duvara montaj kitini (pedi veya askısını) duvara montaj vidalarına yerleştirerek sert bir duvara bağlayın. Duvara montaj kitinizle gelen kurulum kılavuzundaki yönergeleri izleyin.
- 
- Ayrıca satın alınabilen duvara montaj kiti VESA 75 standartlarıyla uyumlu olmalıdır.
- Güvenliği sağlamak için, lütfen Hepsi Bir Yerde Bilgisayarını duvara monte etmek için duvar montaj kitini kurulum kılavuzunu okuyun.

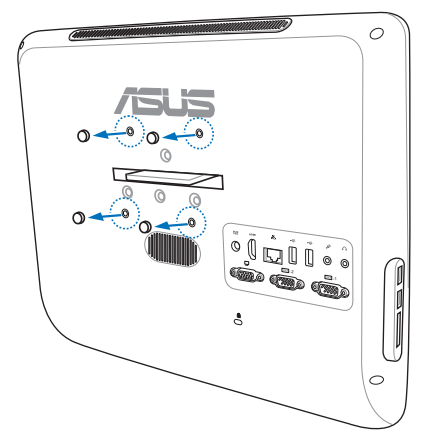

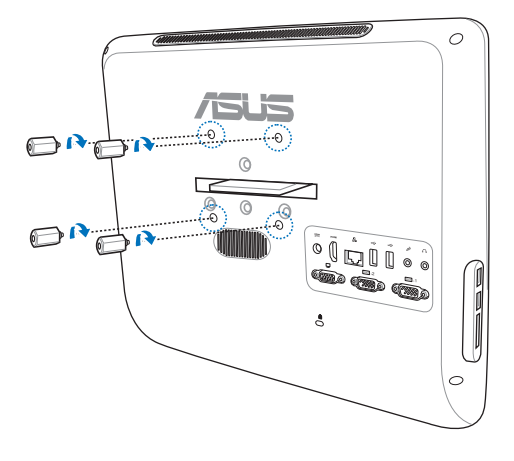

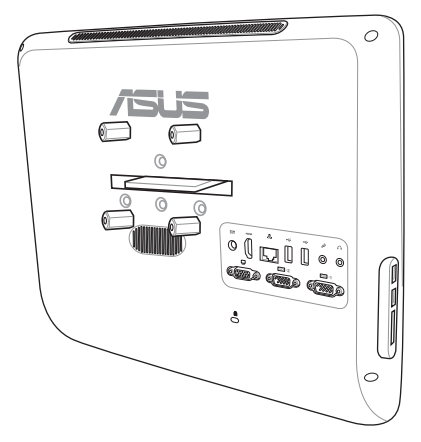

# ASUS All-in-one PC ürününüzü kurma

## <span id="page-23-0"></span>Kablolu klavye ve fareyi takma

Klavyeyi arka paneldeki **USB** portuna takın ( **1** ). Ardından, fareyi arka paneldeki başka bir **USB** bağlantı noktaısna bağlayın ( **2** ).

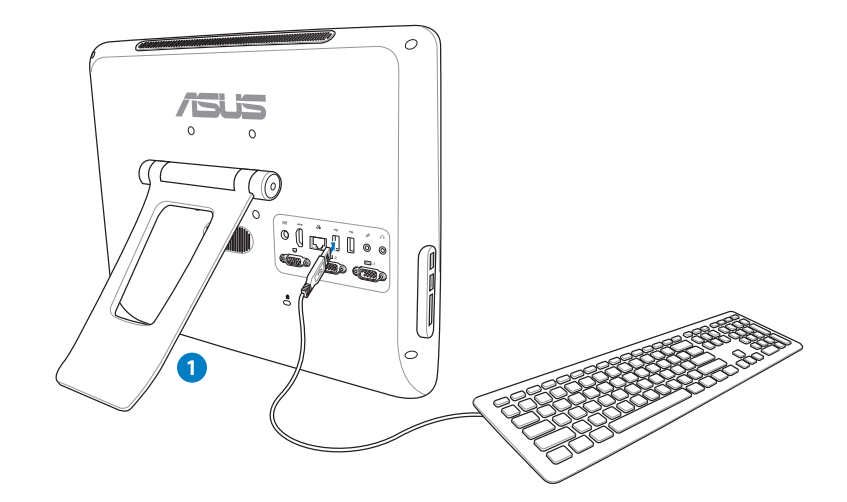

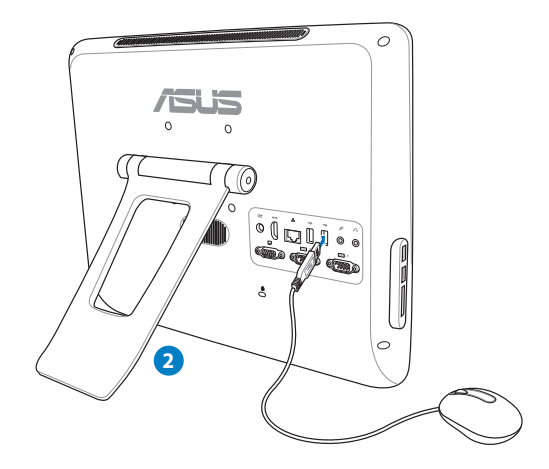

## <span id="page-24-0"></span>Sistemi açma

Verilen AC adaptörünü arka panelin üzerindeki **DC IN** jakına bağlayın ( **1 2 3** ) ve sistemi açmak için ön panelin üzerindeki **Güç düğmesine** ( **4** ) basın.

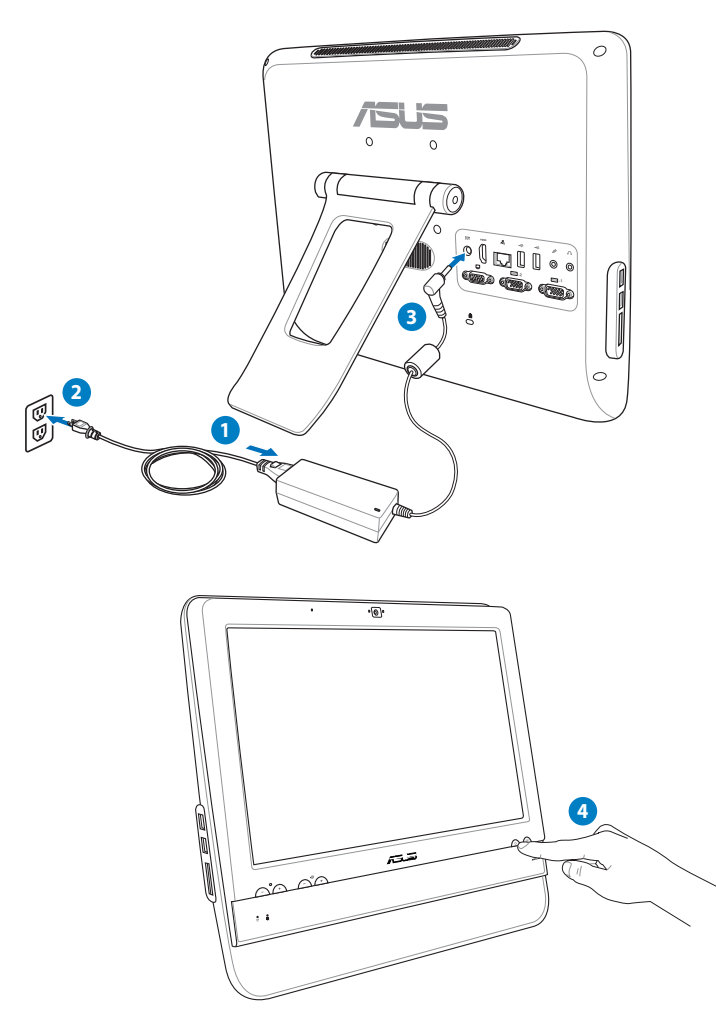

## Gücü kapatma

- LCD monitörün gücünü kapatmak için, ön paneldeki **LCD monitör güç düğmesi** 'ne basın.
- Sistemi bekleme moduna geçirmek için ön paneldeki **Güç düğmesine**  $\mathbb{Z}^n$  basın. Sistemi OS'ye döndürmek için **Güç düğmesine** tekrar basın, fareyi tıklatın, ekrana dokunun veya klavyedeki herhangi bir tuşa basın.
- Sistemi tamamen kapatmak için normal Windows kapatma işlemini uygulayın.

## <span id="page-25-0"></span>Ekran kalibrasyonu

All-in-one PC, dokunmatik ekranı hassasiyetini ayarlamanızı sağlayan şu yazılım aracından biriyle birlikte verilir.

→ Tenetim Masası → Donanım ve Ses →

Denetim Masası Giris

Programlar<br>Kullanıcı Hesapları ve Aile<br>Koruması Görünüm ve Kişiselleştirme -<br>Saat, Dil ve Bölge

Frisim Kolavlığı

**DELI** Otomatik Kullan<br>Deliya veya aygıtların varsayılan ayarlarını değiştir<br>CD veya diğer medyayı otomatik olarak yürüt

Stichn resum synta | sixtem sesienni degiptir | Ses aygittami yonet<br>
2016 Seconde Meriti | Güç düğmelerinin akvanıqını değiptir |<br>
2016 Seconde Maria | Güç düğmelerinin akvanıqını değiptir<br>
Bilgisayarın uydu moduna geçme a

ik sosebens düzenle

→ Görüntü<br>→ Mehi ve diğer öğeleri daha büyük veya daha küçük yap │ Ekran çözünürlüğünü ayarla<br>→ Projektöre bağlan │ Harici ekrana bağlan

alem ve Dokunma<br>iblet kalemi ayarlarını değiştir | El yazısı kişiselleştirme ayarlarını değişti:<br>areketleri etkinleştir ve devre dışı bırak |

Dentim Musas Girg<br>
Statem ve Governik (CD vya Avgitam varspilan ayatam değiştir<br>
Statem ve Sex (CD vya Avgitam varspilan ayatamı değiştir<br>
19 Mayılı Statem selemi değiştir<br>
19 Mayılı Statem selemi değiştir | Ser aygıtların

**Example 2015**<br>Sik kullanılan tasınabilirlik ayarları

Sik kulianilan taşınabilirlik ay<br>Kalem ve Dokunma<br>Tablet kalemi ayarlarını deği

+ 4 Denetim Masasında Ara

1. Windows® masaüstünde, **Başlat** > **Denetim Masası** > **Donanım ve Ses** > **Tablet PC Ayarları**'na ve ardından **Ekranı kalem veya dokunmatik giriş için kalibre et**'e tıklayın.

2. Ekran sekmesinde, **Ayarla**'ya tıklayın.

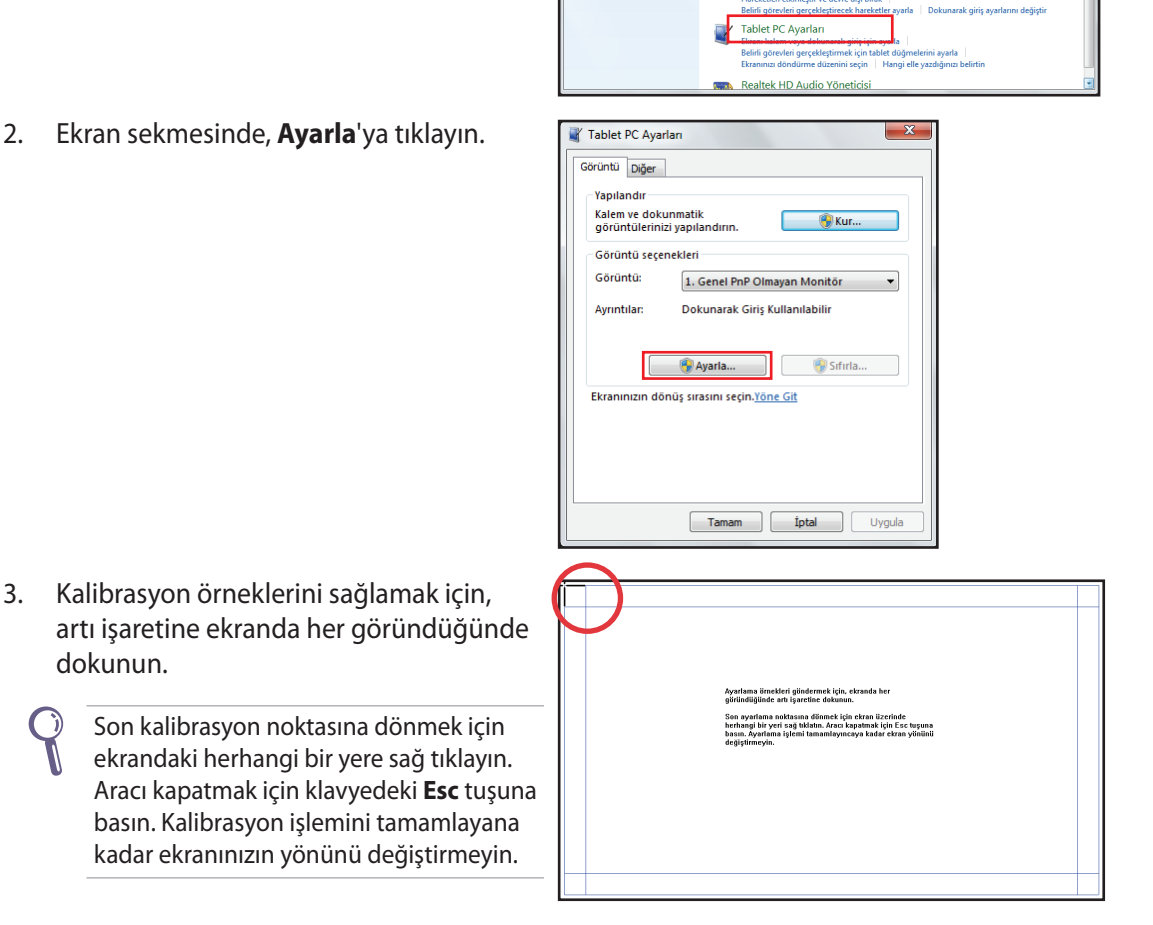

dokunun.

## <span id="page-26-0"></span>Kablosuz bağlantı yapılandırması

- 1. Windows® Bildirim alanındaki turuncu yıldız işaretli kablosuz ağ simgesini d<sup>a</sup>l tıklatın.
- 2. Listeden bağlanmak istediğiniz kablosuz erişim noktasını seçin ve bağlantıyı oluşturmak için **Bağlan**'ı tıklatın.

İstediğiniz erişim noktasını bulamazsanız, listeyi yenilemek ve listeye yeniden bakmak için sağ üst köşedeki **Yenile** simgesini  $\overline{\mathcal{F}}$ tıklatın.

 $\varsigma$ 

Güvenliğin etkin olduğu bir ağa bağlanırken ağ güvenlik şifresini girin.

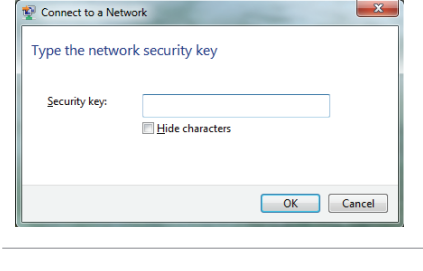

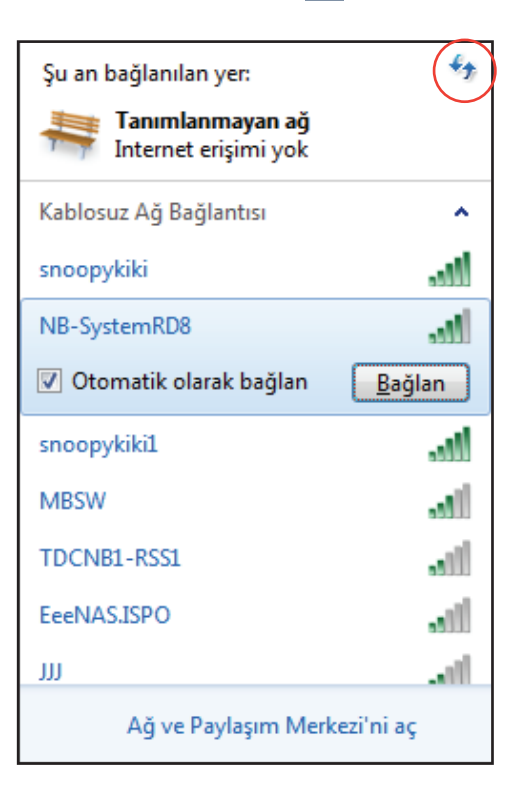

- 3. Bağlantı kurulduktan sonra listede gösterilir.
- 4. Bildirim alanında kablosuz ağ simgesini all görebilirsiniz.

## <span id="page-27-0"></span>Kablolu bağlantıyı yapılandırma

#### **Statik IP kullanma**

1. Windows® görev çubuğundaki sarı uyarı üçgeni olan ağ simgesini <sub>ku</sub> tıklatın ve **Ağ ve Paylaşım Merkezi'ni aç'ı** seçin.

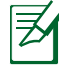

LAN kablosunu All-in-one PC'ye taktığınızdan emin olun.

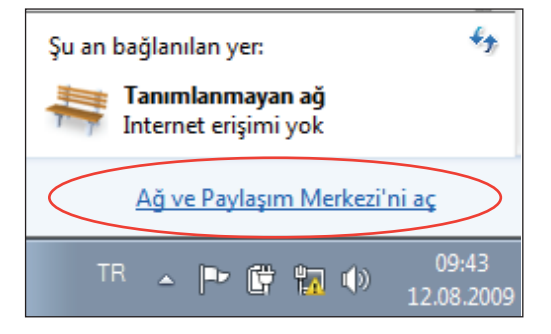

2. Soldaki mavi bölmede **Bağdaştırıcı ayarlarını değiştirin** öğesini tıklatın.

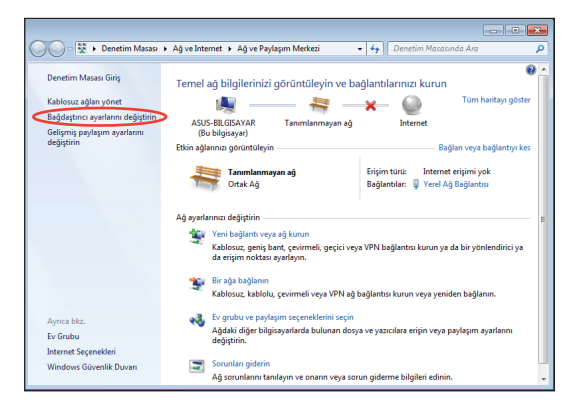

3. **Yerel Ağ Bağlantısı**'nı sağ tıklatın ve **Özellikler'**i seçin.

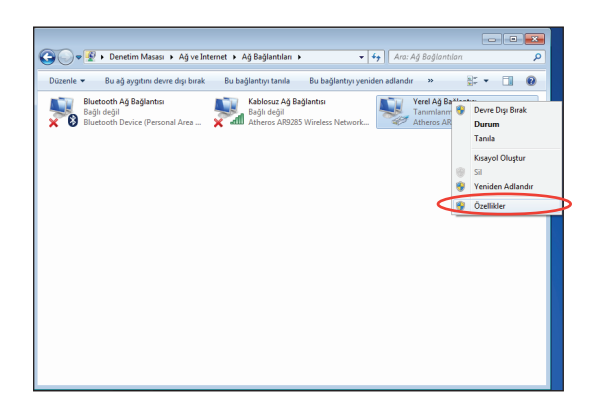

 $\mathbf{X}$ 

Yapılandır...

4. **İnternet Protokolü sürüm 4 (TCP/IPv4)** öğesini vurgulayın ve **Özellikler**'i tıklatın.

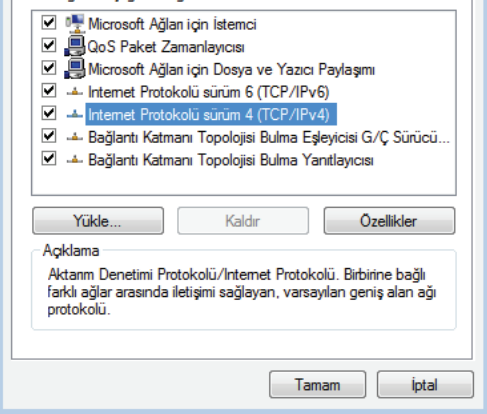

Atheros AR8132 PCI-E Fast Ethernet Controller (NDIS 6.2)

Verel Ağ Bağlantısı Özellikleri

Bu bağlantı asağıdaki öğeleri kullanır:

Ağ İletişimi Bağlanırken kullan:

- 5. **Aşağıdaki IP adresini kullan** öğesini seçin.
- 6. **IP adresi**, **Alt ağ maskesi**, ve **Varsayılan ağ geçidi** girin.
- 7. Gerekirse, **Tercih edilen DNS sunucusu** adresini girin.
- 8. Tüm ilgili değerleri girdikten sonra, yapılandırmayı tamamlamak için **Tamam**'ı tıklatın.

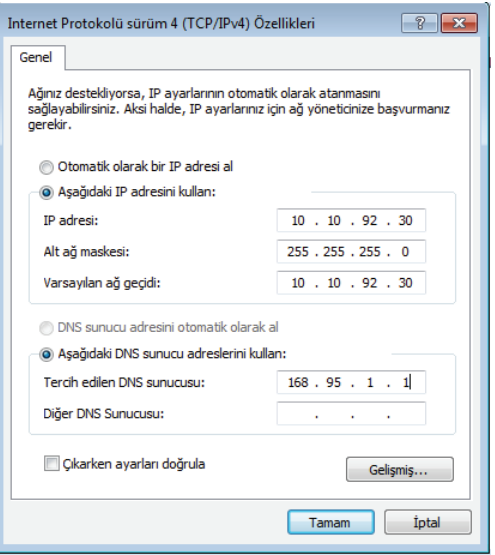

#### <span id="page-29-0"></span>**Dinamik IP kullanma (PPPoE)**

- Önceki bölümde yer alan 1-4 adımı 1. tekrarlayın.
- Otomatik olarak bir IP adresi al  $2.$ seçeneğini işaretleyin ve Tamam'ı tıklatın.

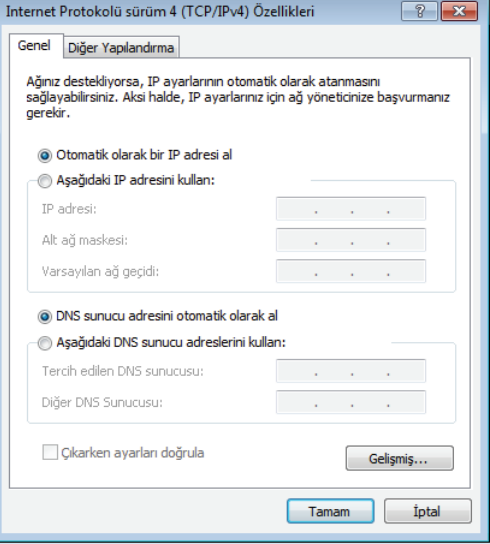

#### (PPPoE kullanıyorsanız asağıdaki adımları tekrarlayın)

Ağ ve Paylaşım Merkezi kısmına dönerek  $3.$ Yeni bağlantı veya ağ kurun öğesini tıklatın.

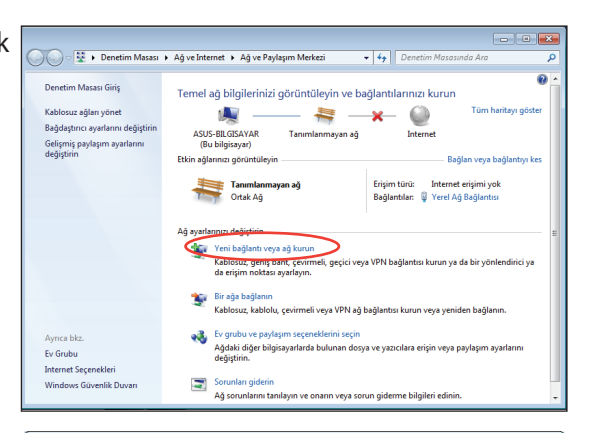

Internet'e Bağlan'ı seçip İleriyi tıklatın. 4.

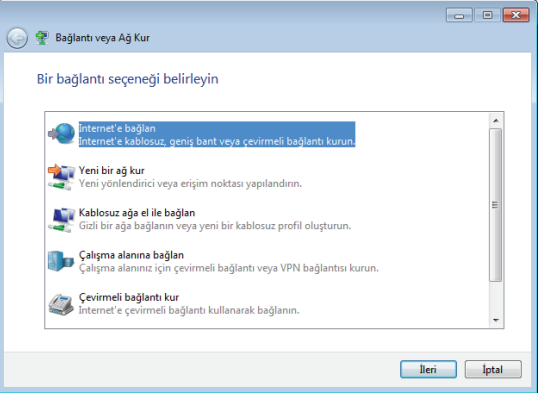

5. **Geniş bant (PPPoE)** seçeneğini işaretleyip **İleri** düğmesini tıklatın.

6. Kullanıcı adınızı, Parolanızı ve Bağlantı adınızı girin. **Bağlan** düğmesini tıklatın.

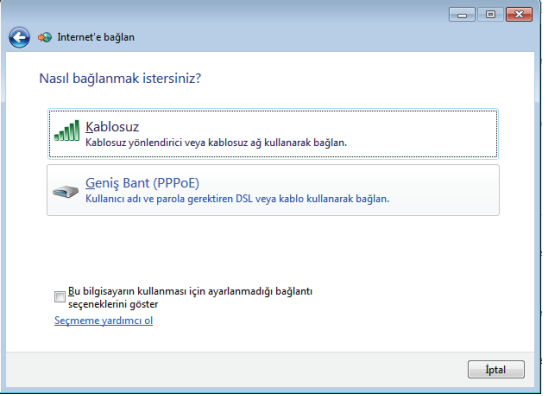

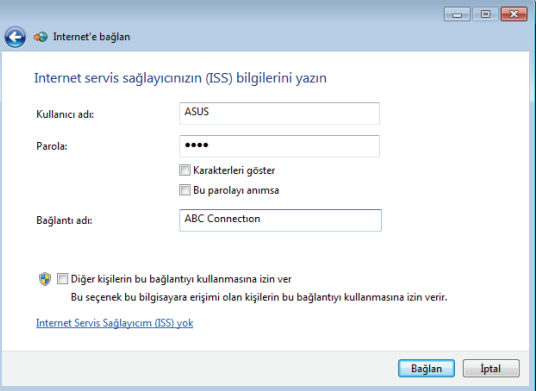

7. Yapılandırmayı tamamlamak için **Kapat** düğmesini tıklatın.

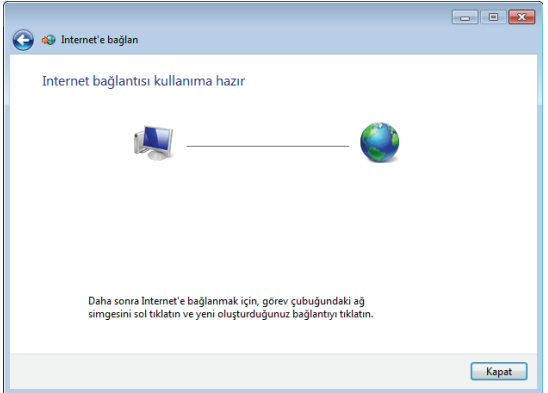

8. Görev çubuğundaki ağ simgesini ve oluşturduğunuz bağlantıyı tıklatın.

9. Kullanıcı adınızı ve parolanızı girin. Internet'e bağlanmak için **Bağlan**'ı tıklatın.

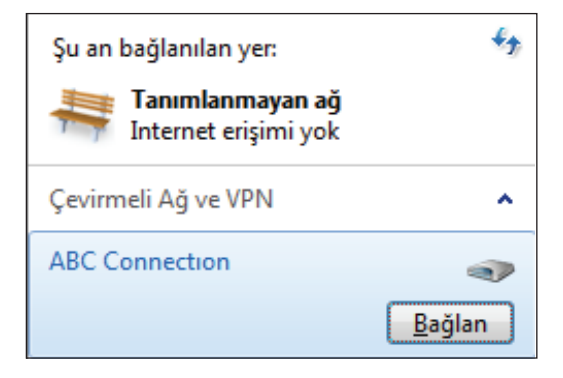

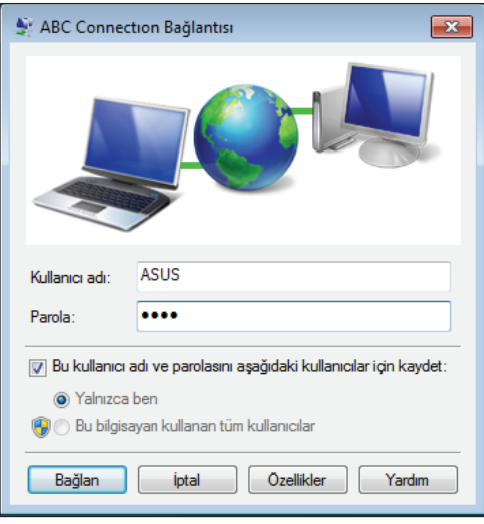

## <span id="page-32-0"></span>Ses çıkışının yapılandırılması

All-in-one PC farklı türlerdeki ses yapılandırmalarını destekler. Stereo hoparlörleri kullanarak kurulum yapın.

## **Hoparlör yapılandırmaları**

Sistemi aşağıdaki hoparlör yapılandırmaları ile kurun:

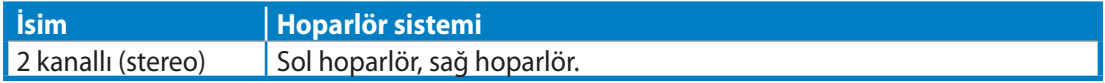

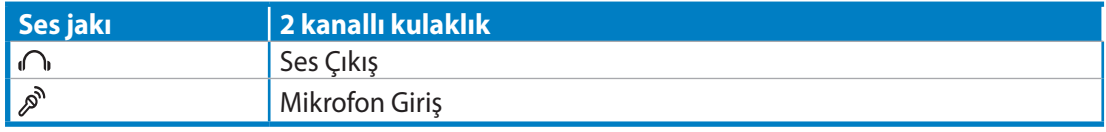

Stereo hoparlör seti sol-sağ olarak iki kanallı bir hoparlör sistemidir. Çok kanallı ses hoparlörü sol/sağ ön ve sol/sağ arka (surround) kanal içerir.

## **Hoparlörlere bağlanma**

D)

Arka paneldeki ses jakları ve işlevleri için aşağıdaki tabloya başvurun.

*Stereo hoparlörler veya kulaklıklar için*

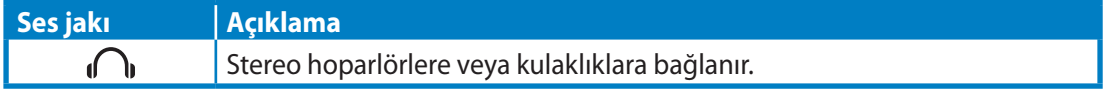

# Sisteminizi kurtarma

## <span id="page-33-0"></span>Gizli disk bölümünün kullanımı

Kurtarma disk bölümü fabrikada sisteminize kurulan işletim sistemi, sürücüler ve yardımcı programların bir imajını içerir. Kurtarma disk bölümü sabit diskiniz düzgün bir şekilde çalışıyor ise sistem yazılımını orijinal çalışma durumuna hızlı bir şekilde geri yükleyen kapsamlı bir kurtarma çözümü sunar. Kurtarma bölümünü kullanmadan önce, veri dosyalarınızı (Outlook PST dosyaları gibi) bir USB aygıtına veya bir ağ sürücüsüne kopyalayın ve özelleştirilmiş yapılandırma ayarlarını (ağ ayarları gibi) not edin.

## **İşletim Sistemini Fabrika Varsayılan Bölümüne Kurtarma (F9 Kurtarma)**

- 1. Ön yükleme sırasında [F9] tuşuna basın.
- 2. Bu öğe göründüğünde **Windows setup [EMS Enabled] (Windows kurulumu [EMS Etkin])**'i seçin ve [Enter] tuşuna basın.
- 3. Dili seçin ve **Next (İleri)** düğmesini tıklatın.
- 4. **Recover the OS to the Default Partition (İşletim Sistemini Varsayılan Bölüme Kurtar)**'ı seçin ve **Next (İleri)**'yi tıklatın.
- 5. Fabrika varsayılan bölümü görüntülenir. **Next (İleri)**'yi tıklatın.
- 6. Varsayılan bölümdeki veriler silinir. Sistem kurtarmayı başlatmak için **Recovery (Kurtar)**'ı tıklatın.

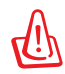

Sistem geri yükleme işlemi sırasında tüm verileriniz kaybolur. Sistemi kurtarmadan önce verilerinizi yedeklediğinizden emin olun.

7. Kurtarma işlemi başarıyla tamamlandığında, sistemi yeniden başlatmak için **Reboot (Yeniden Başlat)**'ı tıklatın.

#### **Fabrika Varsayılan Ortam Verilerini USB Sürücüsüne Yedekleme (F9 Yedekle)**

- 1. Önceki bölümdeki adım 1—3'ü tekrarlayın.
- 2. **Backup the Factory Environment to a USB Drive (Fabrika Ortamını USB Sürücüye Yedekle)**'yi seçin ve **Next (İleri)**'yi tıklatın.
- 3. Fabrika Varsayılan Ortam yedeklemesini başlatmak için, USB depolama aygıtını bilgisayarınıza bağlayın.

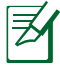

Bağlanan USB depolama aygıtının boyutu 20GB'dan büyük olmamalıdır. Gerçek boyutu bilgisayar modelinize göre değişebilir.

4. All-in-one PC'nize birden fazla USB depolama aygıtı bağlıysa, istediğiniz USB depolama aygıtını seçin ve **Next (İleri)**'yi tıklatın.

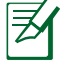

Seçilen USB depolama aygıtında uygun boyutta bölüm zaten varsa (örneğin, yedekleme bölümü olarak kullanılmış bir bölüm), sistem otomatik olarak bu bölümü gösterir ve yedekleme için bunu kullanır.

<span id="page-34-0"></span>5. Önceki adımda farklı durumlara göre, seçilen USB depolama aygıtı veya seçilen bölümdeki veriler silinir. Yedekleme işlemini başlatmak için **Backup (Yedekle)**'yi tıklatın.

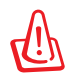

Seçilen USB depolama aygıtı veya bölümdeki tüm verilerinizi kaybedeceksiniz. İlk önce önemli verilerinizi yedeklediğinizden emin oluın.

6. Fabrika varsayılan ortamına yedekleme işlemi başarıyla tamamlandığında, sistemi yeniden başlatmak için **Reboot (Yeniden Başlat)**'ı tıklatın.

## USB depolama aygıtını kullanma (USB Geri Yükleme)

Sisteminizdeki Kurtarma Bölümü kilitlendiğinde, sistemi fabrika varsayılan bölümüne ya da fabrika ortamı verilerini tüm sabit diske geri yüklemek için USB depolama aygıtını kullanın.

- 1. Fabrika ortamı verilerini yedeklediğiniz USB depolama aygıtını bağlayın.
- 2. Önyüklemede, <ESC> tuşuna basın ve **Please select boot device (Lütfen önyükleme aygıtını seçin)** ekranı görünür. Bağlanan USB depolama aygıtından yüklemek için USB: XXXXXX'yi seçin.
- 3. Dili seçin ve **Next (İleri)** düğmesini tıklatın.
- 4. **Geri Yükle**'yi seçin ve **Next (İleri)**'yi tıklatın.
- 5 Bir görev seçin ve **Next (İleri)**'yi tıklatın. Görev seçenekleri:
	- **İşletim sistemini yalnızca Varsayılan Bölüme geri yükle**

 İşletim sistemini fabrika varsayılan bölümüne geri yüklemek istiyorsanız, bu seçeneği belirleyin. Bu seçenek, sistem bölümü "C"' deki tüm verileri siler ve bölüm "D" değiştirilmeden korur. **Next (İleri)**'yi tıklattıktan sonra, fabrika varsayılan bölümü gösterilir. **Next (İleri)**'yi tekrar tıklatın.

**• Tüm Sabit Diski Geri Yükle**

 All-in-one PC'nizi fabrika varsayılan durumuna geri yüklemek istiyorsanız, bu seçeneği belirleyin. Bu seçenek sabit disk sürücünüzdeki tüm verileri siler ve "C" sürücüsü olarak yeni bir sistem bölümü ve "D" sürücüsü olarak boş bir bölüm ve Kurtarma Bölümü oluşturur.

- 6. Fabrika varsayılan bölümü ve tüm sabit diskteki veriler önceki adımda belirlediğiniz seçime bağlı olarak silinir. Görevi başlatmak için **Restore (Geri Yükle)**'yi tıklatın.
- 7. Geri yükleme işlemi başarıyla tamamlandığında, sistemi yeniden başlatmak için **Reboot (Yeniden Başlat)**'ı tıklatın.

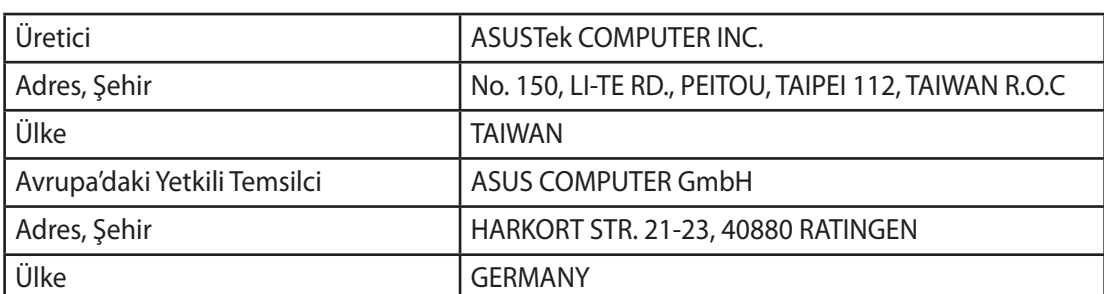